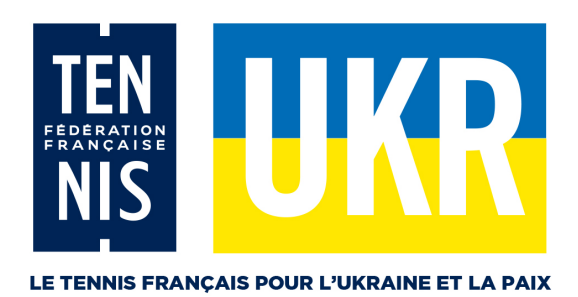

## **SIGNATURE MAIL LE TENNIS FRANÇAIS POUR L'UKRAINE ET LA PAIX**

Pour procéder à l'installation de la signature TFUP, merci de suivre les opérations suivantes :

- Cliquer sur le lien pour accéder à la signature mail :
	- Adresse Stade :
		- o <https://digital.fft.fr/02-emailing/2022/FFT/Ukraine/signature.html>
	- Adresse Stade + Escudier :
		- o <https://digital.fft.fr/02-emailing/2022/FFT/Ukraine/signature-Escudier.html>
- Sélectionner l'ensemble de la signature avec le raccourci clavier Ctrl + A
- Copier cette signature avec le raccourci clavier Ctrl + C
- Rendez-vous sur vous boîte mail afin de créer et de paramétrer une nouvelle signature :
	- o Dans un nouveau message, cliquez sur **Signature** > **Signatures**.
	- o Sous l'onglet **Signature électronique**, cliquez sur **Nouveau**.
- Coller la signature précédemment copiée avec le raccourci Ctrl + V

Vous pouvez maintenant personnaliser les champs de la signature. Attention : il est nécessaire de modifier chaque champ un par un pour éviter de modifier le masque.

Nous restons à votre disposition si vous rencontrez des difficultés.

Le Studio. Direction Communication, Culture & Relations Presse